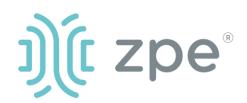

## **Quick Start Guide for Nodegrid Services Router**

# **Security Warning**

Nodegrid Services Router (NSR) provides extensive access to the devices attached to it.
Precautions must be taken to avoid compromising your security policies.

From the factory, this equipment is shipped with the following settings:

- DHCP, SSHv2, HTTPS ENABLED
- All Serial, USB, SFP+ and switch ports – DISABLED
- Ethernet ENABLED

Users will be required to create a password the first time they login to the device.

Note: root access has been disabled for security reasons.

Please consult the Nodegrid User Guide for more information on security settings.

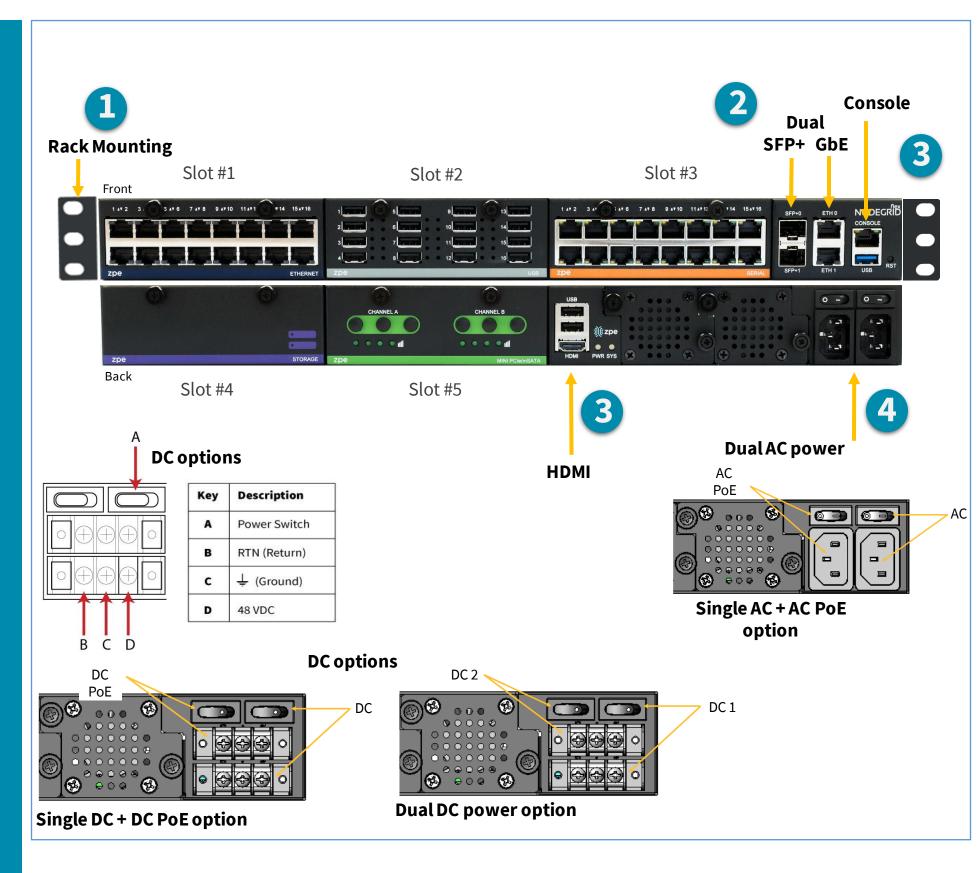

# **1** Mount your NSR

For detailed rack mounting instructions, see the *Nodegrid User Guide* which is available in the <u>Document Library</u>.

# **2** Connect to your network

Connect a ZPE-recommended CAT 5e or CAT 6 cable from the 10/100/1000BaseT port to your network. You may connect to either or both network ports for redundancy.

# **3** Connect to the Serial Console port

Using the ZPE's RJ-45 console adaptor, connect a terminal or workstation to the serial console port on the NSR. The NSR will be configured using a terminal or terminal emulator with session settings of: 115200, 8, N,1, with no flow control. Alternatively, use the HDMI port.

# 4 Connect power cables and turn NSR on

Connect the power cables to the appliance. Turn on the power switches.

**Note**: All remaining manual setup steps are required the first time you configure your NSR.

For manual downloads and support, visit: <a href="www.zpesystems.com/document-library/">www.zpesystems.com/document-library/</a>
For further assistance please contact ZPE Technical Support <a href="mailto:support@zpesystems.com">support@zpesystems.com</a>

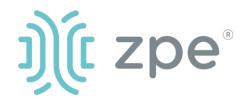

## **Quick Start Guide for Nodegrid Services Router**

## **5** Configure network parameters

**NOTE**: Skip to **step 6** if you have a DHCP environment. DHCP is the default IP configuration. If no DHCP server is available, please log in to Nodegrid SR via its console or HDMI port using **admin** credentials and configure a static IP address using CLI instructions as follows:

[admin@nodegrid/]#cd/settings/network\_connections/ETH0 [admin@nodegrid ETH0]#set ipv4\_mode=**static** [+admin@nodegrid ETH0]#set ipv4\_address=**10.0.0.10** [+admin@nodegrid ETH0]#set ipv4\_bitmask=**24** [+admin@nodegrid ETH0]#set ipv4\_gateway=10.0.0.1 [+admin@nodegrid ETH0]#show name: ETH0 type: Ethernet ethernet\_interface = eth0 description = connect\_automatically=yes set\_as\_primary\_connection = yes enable\_lldp = no ipv4\_mode = static ipv4 address = 10.0.0.10 ipv4\_bitmask = 24 ipv4\_gateway=10.0.0.1 ipv4\_dns\_server = ipv4\_dns\_search = ipv4\_default\_route\_metric = 90 ipv4\_ignore\_obtained\_default\_gateway=no ipv6\_mode = address\_auto\_configuration ipv6\_dns\_server =

# **6** Configure serial, network & USB devices

ipv6\_dns\_search =

ipv6\_default\_route\_metric = 90

[+admin@nodegrid ETH0]#commit

ipv6\_ignore\_obtained\_default\_gateway=no

**Note**: Your NSR will respond over the network at **192.168.160.10** if your DHCP server fails or is unavailable.

**Note:** To check your current IP address, connect to the NSR console port and hit **Enter** at the login prompt until you see the IP address of ETH0 interface.

To configure the NSR for the first time via Network:

- a) Open a web browser (HTTP/S) and enter its IP address in the address field. Or start an SSH session to your NSR's IP address.
- b) Log in to your NSR as **admin.**
- c) Set your NSR basic configuration:

#### - Security

Security, Services page: Select the desired services and Ports, cryptographic protocols and cipher suite levels. Click Save when finished.

Authentication page: add your Remote Authentication servers (AD, LDAP, Tacacs+, Radius and/or Kerberos).

Authorization page: create users groups, set profiles and assign devices

#### - Network

Network settings tab: Set your desired Network and Interfaces parameters. Click *Save* for each submenu.

#### - Change Admin Password

At any time, click admin@domain.com in the upper right corner of your screen and click "Change Password" to change your system password.

d) NSR modules

## - Serial & USB

Managed Devices, Devices page: Select serial and/or USB ports checkboxes and click "Edit." Set your preferences and click *Save* when finished.

## - Ethernet

Network, Switch page: select the interfaces' checkboxes and click on "Edit". Set your preferences and click *Save* when finished.

- Other modules: please refer to the *Nodegrid User Guide*.

## **Congratulations!**

Your Nodegrid SR is now configured and ready to accept users and connections to its ports and interfaces.

## **7** Additional Configuration

**NOTE:** We recommend that you set up a **new** Administrator account (in *admin* group with full privileges) and use the new account instead of the default *admin* account.

#### **Add New Users**

Click Security tab, Local Accounts, Add, set options, *Save*.

#### Alerts & logging

Set and send alerts by email, SMS, and/or SNMP.

#### **Power**

Control network attached PDU power strips and server, network and storage devices.

For advanced configuration options, howtos and tips please refer to your *Nodegrid User Guide*.

# **8** Get technical updates

To automatically receive future firmware updates and technical information, sign up here:

www.zpesystems.com/loop/